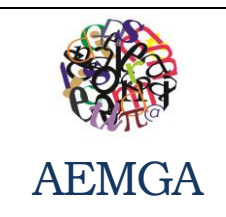

 **Disciplina:** Scratch

Ano Letivo 2013/2014

**Ficha de Trabalho n.º 2** AEMGA Turma: 5ª/7ª

8º Ano

## **Tarefa 1: Dar movimento aos objetos e acrescentar trajes**

- 1. Abre um novo projeto;
- 2. Seleciona para fundo "*underwater*";
- 3. Cria o objeto shark1-a;
- *4.* Redimensiona o objeto clicando com o botão direito do rato e escolhendo a opção "*resize this sprit"*
- 5. Acrescenta o traje shark1-b, através da opção importar;

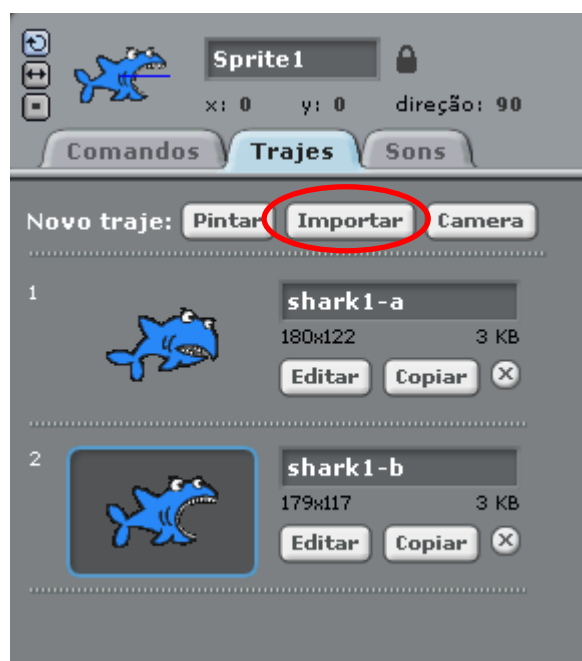

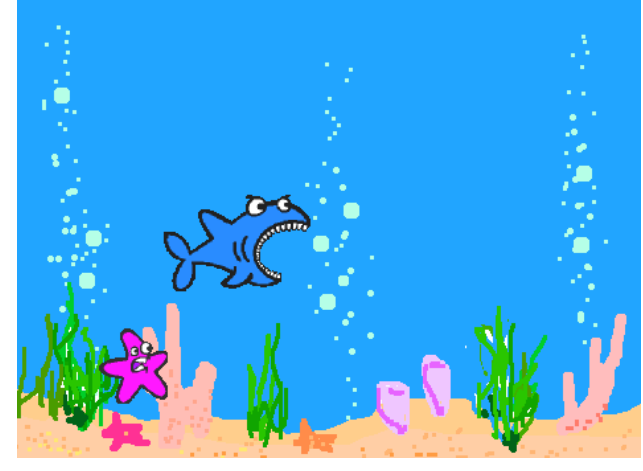

6. Constrói a seguinte sequência de comandos para o objeto shark1:

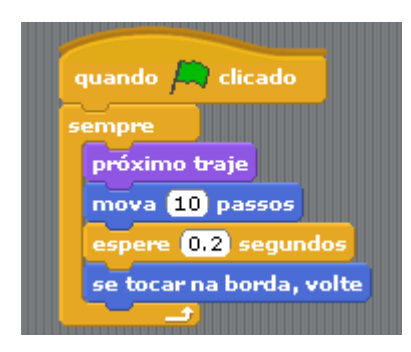

7. Para o objeto inverter o sentido sem rodar deve-se ter em atenção as seguintes opções:

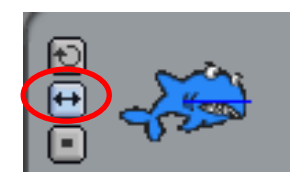

## **Tarefa 2: Dar nome aos objetos**

- 1. Clicar sobre o objeto;
- 1. Alterar o nome na caixa correspondente.

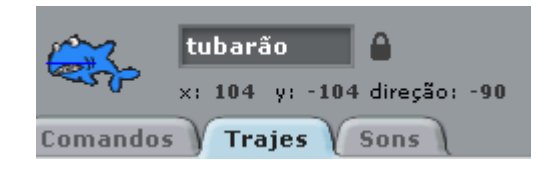

## **Tarefa 3: Acrescentar mais objetos**

- 2. Acrescenta o objeto starfish1-a;
- 3. Acrescenta-lhe o traje starfish1-b;

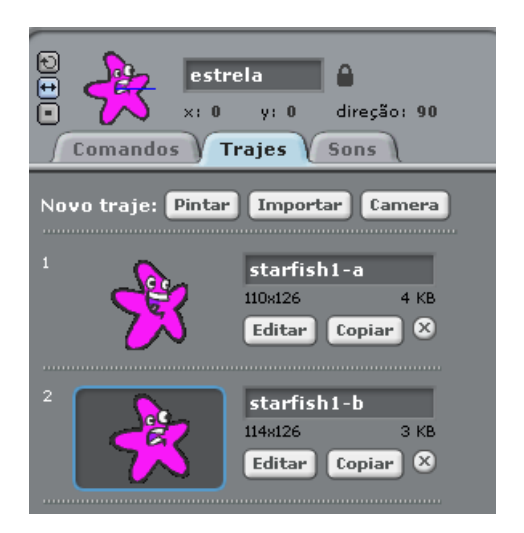

- 4. Altera o nome do objeto para estrela;
- 5. Dá-lhe um movimento idêntico ao do tubarão;
- 6. Altera ligeiramente o sentido do movimento, mexendo na linha azul que aparece sobre o objeto, para que o objeto possa percorrer toda a tela:

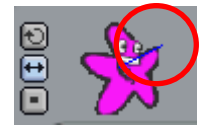